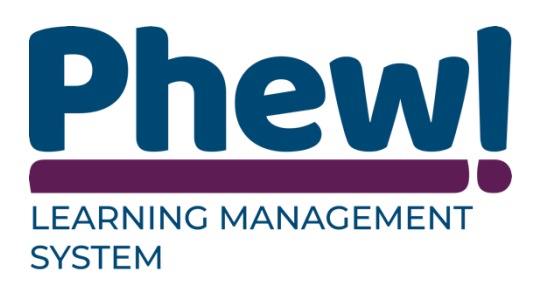

# **Learning Management System**

## Delegate User Manual

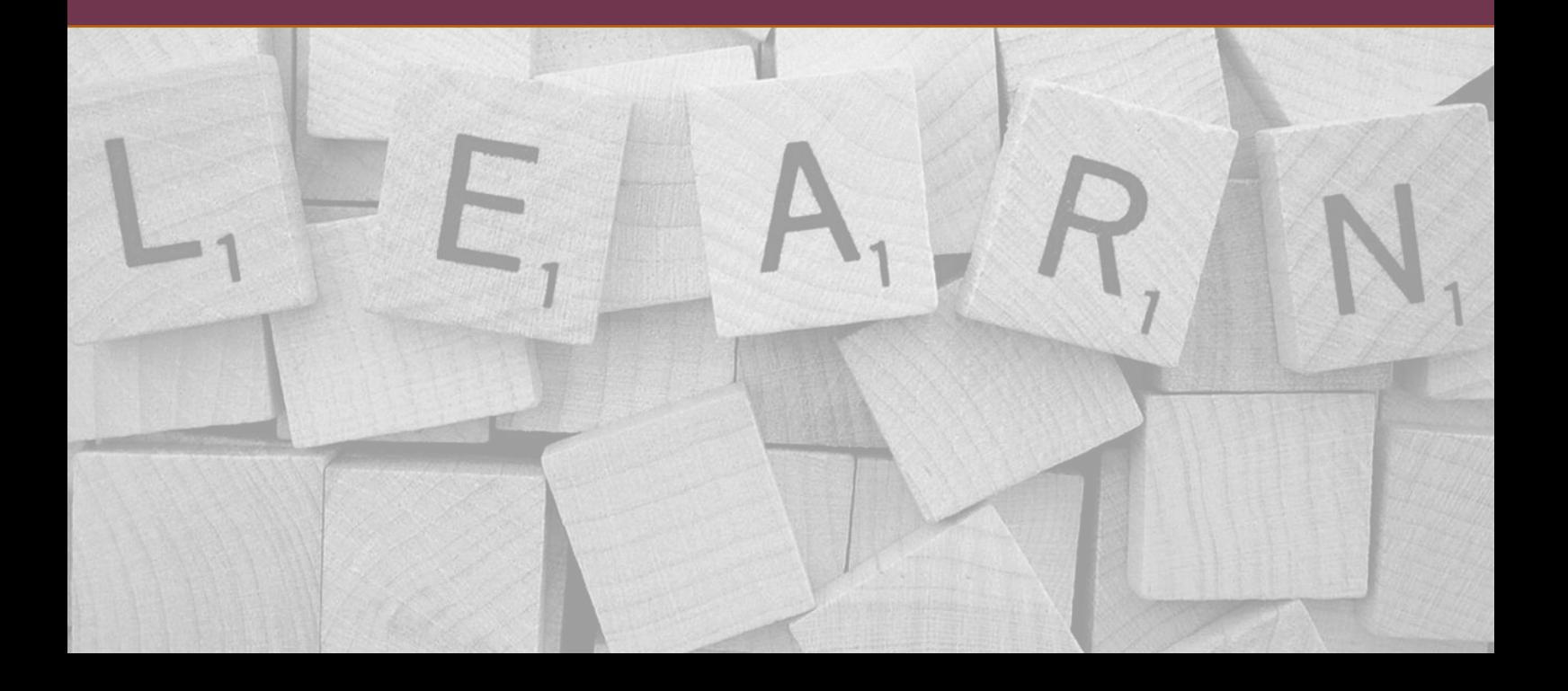

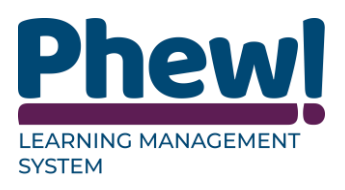

## **Contents**

<span id="page-1-0"></span>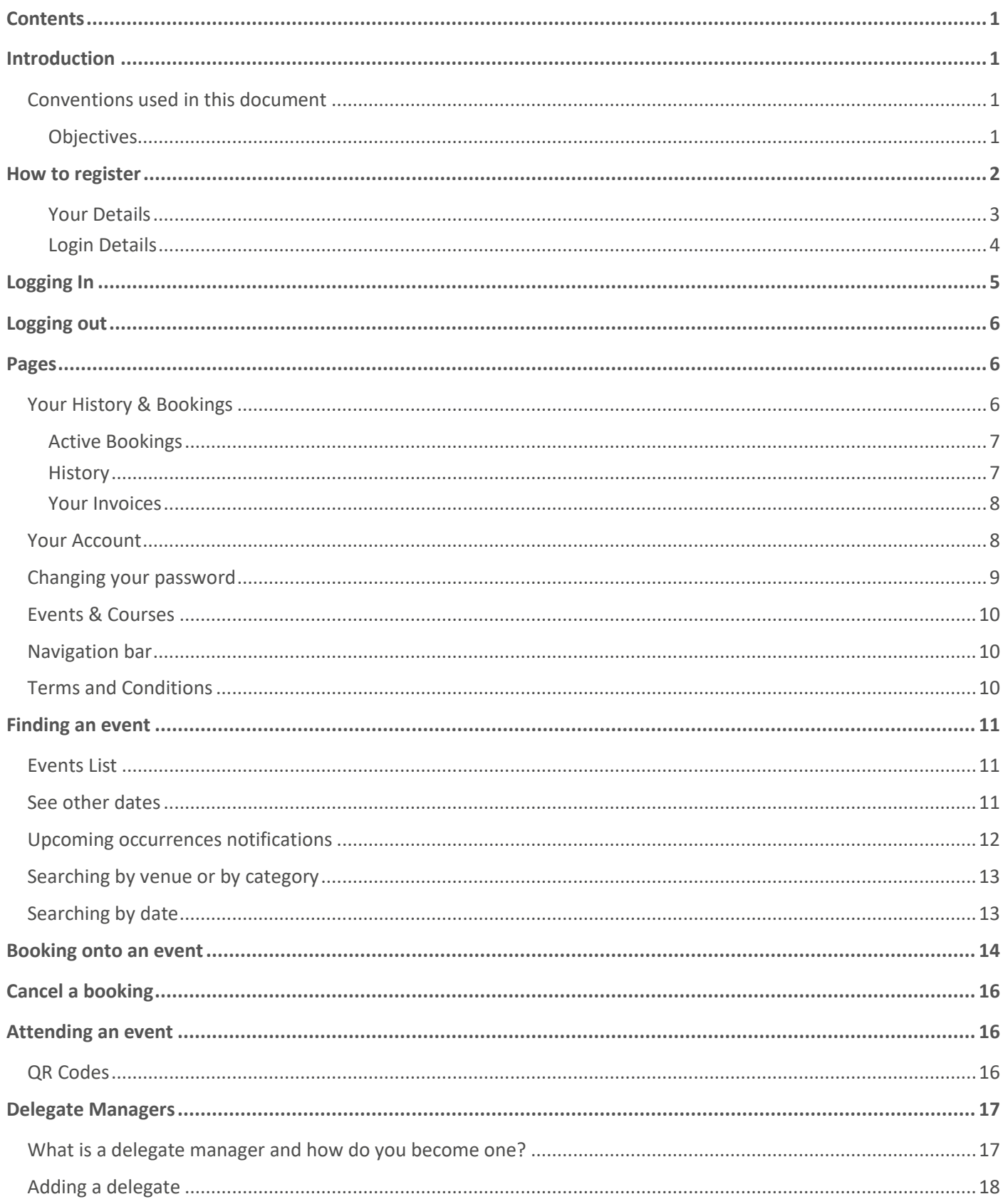

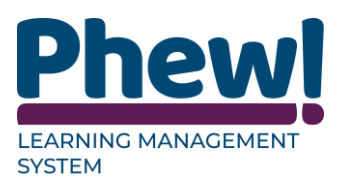

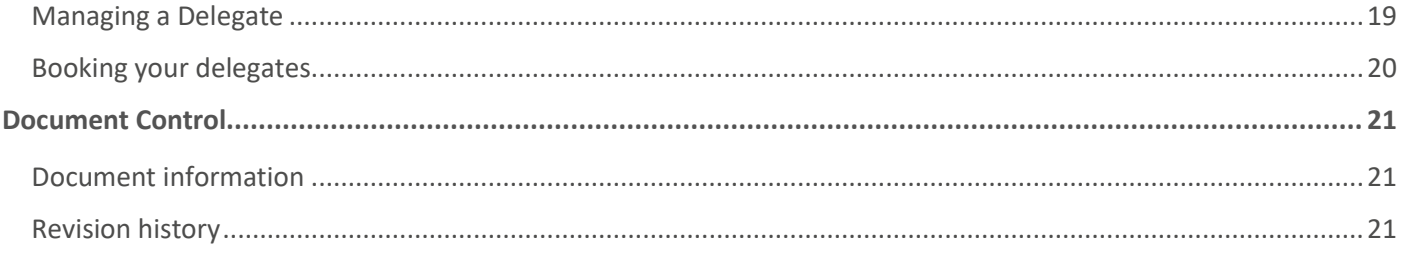

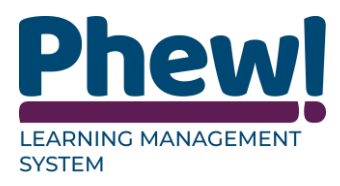

## <span id="page-3-0"></span>**Introduction**

The Learning Management System has been created to enhance your ability to book onto courses simply and efficiently. This is manual has been written for the delegates to assist them with booking the courses and or events

#### <span id="page-3-1"></span>**Conventions used in this document**

This manual uses icons to illustrate comments with the following purposes.

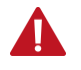

**Warning**

 **Best Practice**

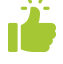

 **Useful tips**

- È,  **Navigate to**
- [\*\*\*] **Key from PC Keyboard for example, press [Tab]**

#### <span id="page-3-2"></span>**Objectives**

This manual is designed to help you manage this system. It will cover:

- How to register
- How to log in and out
- Navigating around the different pages of the site
- Finding an event
- Booking onto an event
- Cancelling a booking
- This system is not compatible with Internet Explorer 7 (IE7) or below

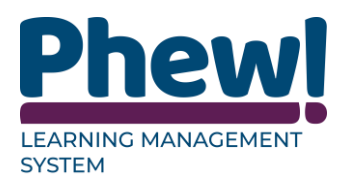

## <span id="page-4-0"></span>**How to register**

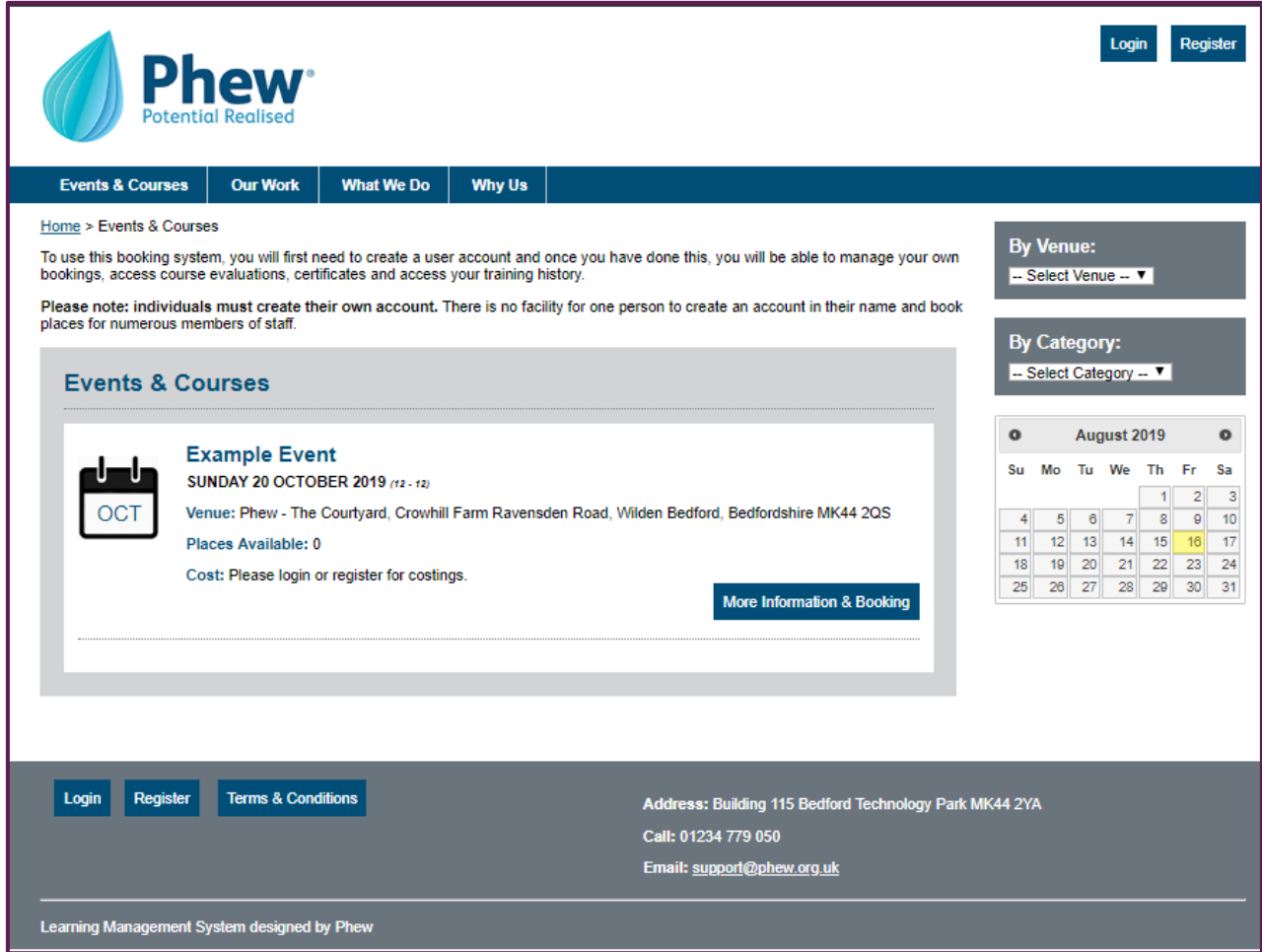

If you have not used the site before and have not been set up by an Administrator.

Click the **Register** button to set an account up.

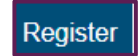

You will be taken to the registration page which will have a series of fields for you to complete.

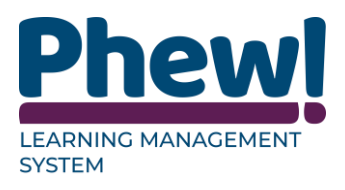

#### <span id="page-5-0"></span>**Your Details**

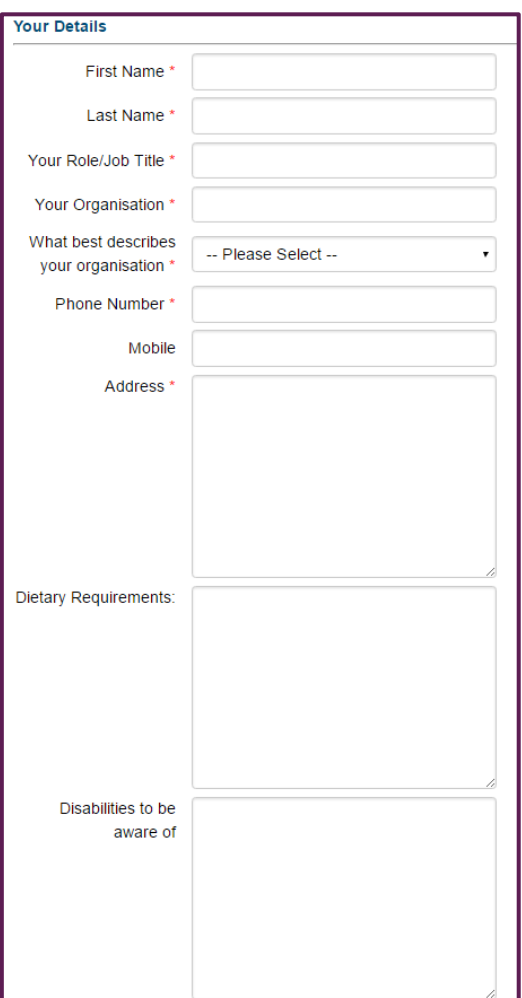

- **First Name:** your first name
- **Surname:** your surname
- **Your Role/Job Title:** your job title
- **Your Organisation:** the name of the organisation you work for
- **What best describes your organisation:** this is a dropdown of the current **Organisation Types** set up these are representative of the different sectors. Select which one your organisation best suits.
- **Phone Number:** your phone number
- **Mobile:** your mobile number
- **Address:** your address

**This can be your organisation's address**

• **Dietary Requirements:** if you have any dietary requirements please enter them here. e.g. vegan or gluten free.

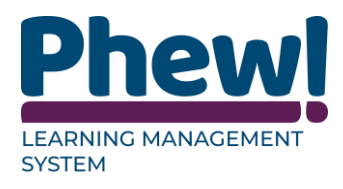

**This feature may not be an option on all systems.**

• **Disabilities to be aware of:** if you have any disabilities that the event organisers need to be aware of or that need to be accommodated, please enter them here.

#### <span id="page-6-0"></span>**Login Details**

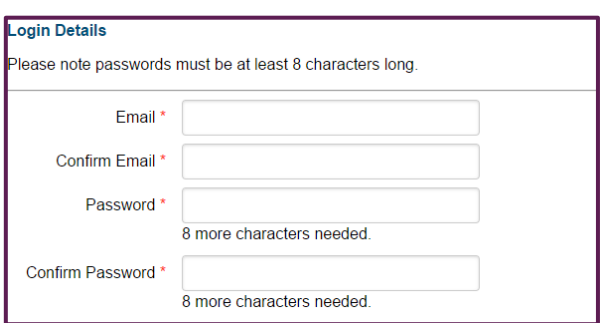

- **Email:** enter the email address that you would like to be associated with this account. You will need to use this to log in.
- **Confirm Email:** confirm the email entered above.
- **Password:** enter your password you would like to use for this account. You will need to enter this each time you log in.
- **Confirm Password:** confirm the password entered above.
- **Check box:** simply tick the box to confirm you are not a robot (spam). You must wait until the green tick has appeared in place of the white tick box before continuing.

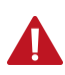

**Not all systems will have been set up with this check.**

Once all the fields have been completed click the blue **Register** button underneath the spam box.

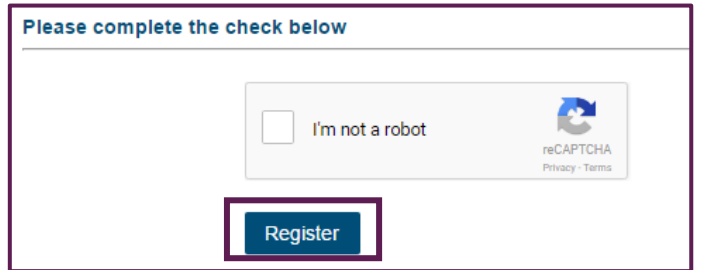

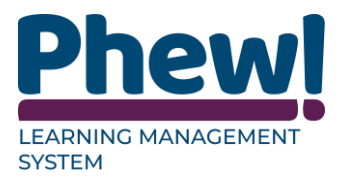

Once registered, you will be directed back to the **Events & Courses** page and a green message will appear confirming your registration.

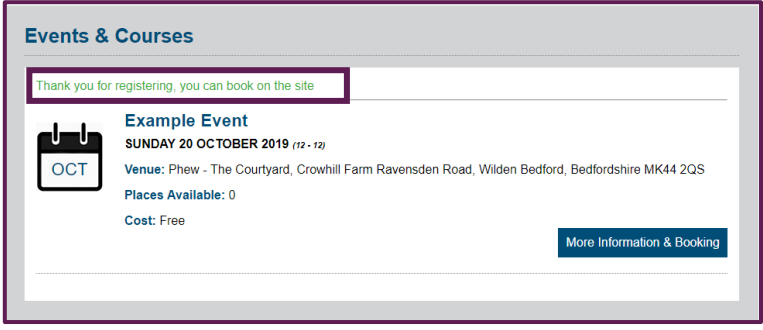

## <span id="page-7-0"></span>**Logging In**

Go to the relevant Board's Events and Courses website or page.

At the top on the right-hand-side you will see two buttons, one labelled **Login** and one **Register**.

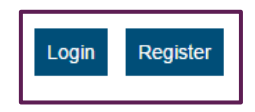

To login, simply click the **Login** button.

You will be taken to a new page where you will be prompted to enter your email address and password that you registered with.

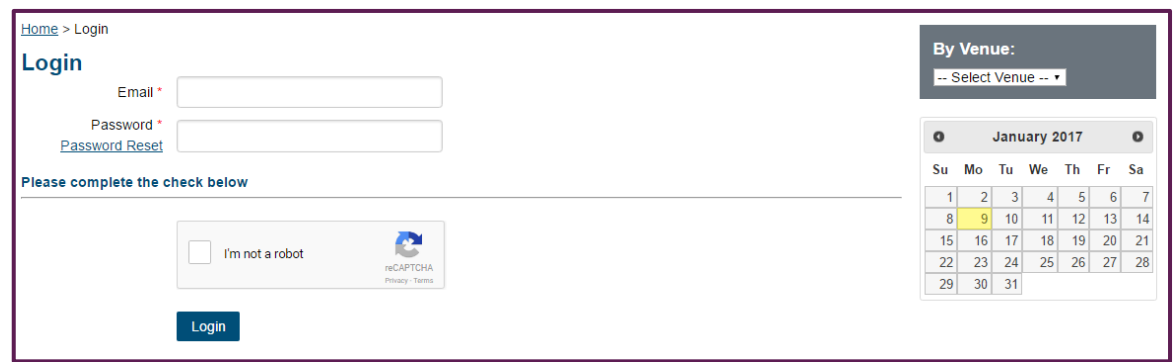

Once you have entered these details, you will need to tick the box to confirm you are not a robot (spam).

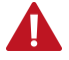

**Not all systems will have been set up with this check.**

You must wait until the green tick has appeared in place of the white tick box before continuing.

Once all the fields have been completed click the blue **Login** button underneath the spam box.

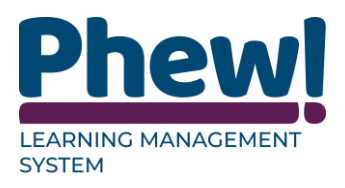

## <span id="page-8-0"></span>**Logging out**

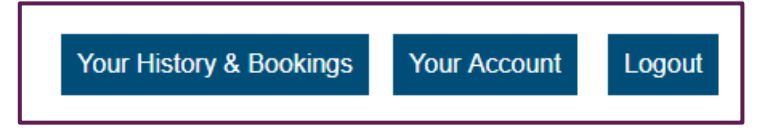

In the top right-hand side of the screen buttons you will see the **Logout** button. Alternatively, at the bottom left next to the terms and conditions button.

If you would like to logout of the system at any time simply click either of these buttons.

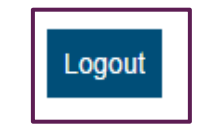

#### <span id="page-8-1"></span>**Pages**

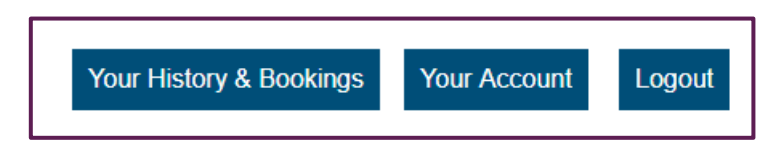

At the top right of the screen you will see three buttons directing you to different pages on the site.

#### <span id="page-8-2"></span>**Your History & Bookings**

This is where you will find all the information relating to bookings you have made for past and future events. If you are new to the system and have not yet booked on to anything this page will simply say **You currently have no booking history**.

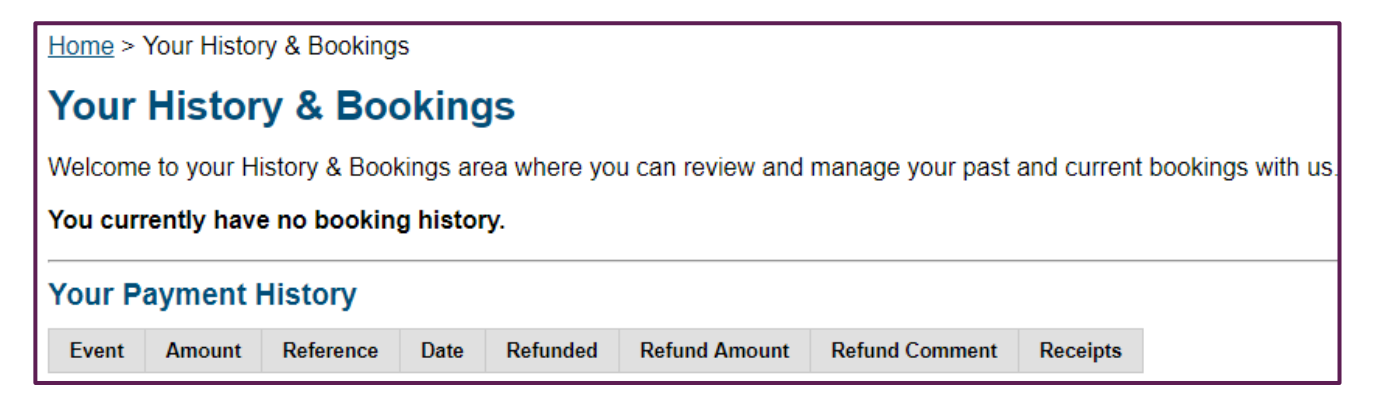

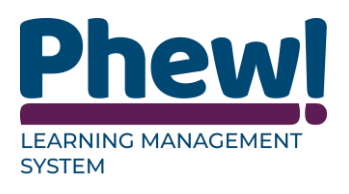

#### <span id="page-9-0"></span>**Active Bookings**

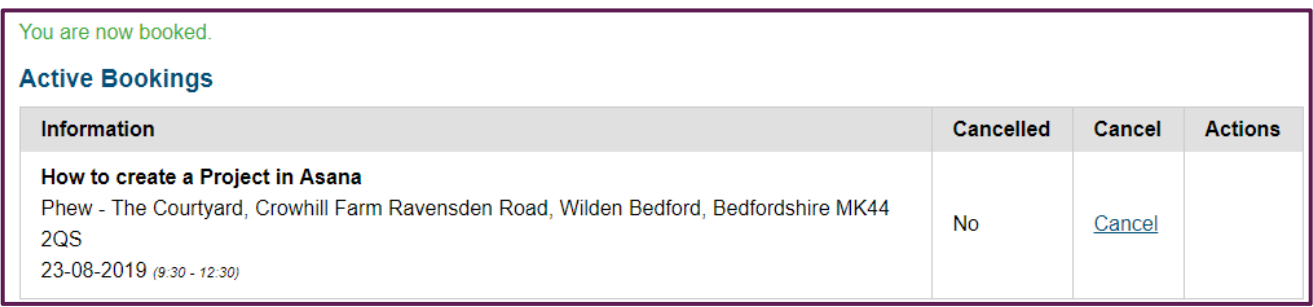

This will give you an overview of all the upcoming events that you are currently booked on to.

- **Information:** you will see the event title, location, date and time.
- **Cancelled:** there will be either **Yes or No** depending on whether you have cancelled this booking or not.
- **Cancel:** option to cancel it if you haven't already done so and providing you are still within the cancellation time period.
- **Actions:** there are different actions that can be required such as:
	- o Complete an evaluation.
	- o Download your certificate.
	- o On occasion there may be a further evaluation.

#### <span id="page-9-1"></span>**History**

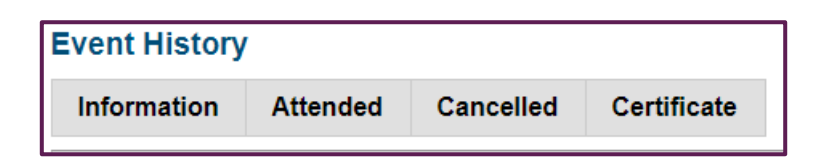

This table shows all bookings you have made for past events.

- **Information:** you will see the event title, location, date and time.
- Attended: there will be a **Yes or No** regarding whether you have attended this event or not.
- Cancelled: there will be a **Yes or No** regarding whether you cancelled this booking or not.
- Certificate: there will be a link to access your certificate (if applicable).

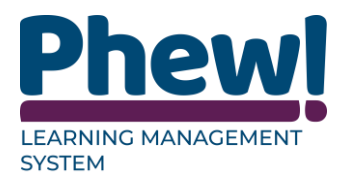

#### <span id="page-10-0"></span>**Your Invoices**

The last table on this page details all your invoices.

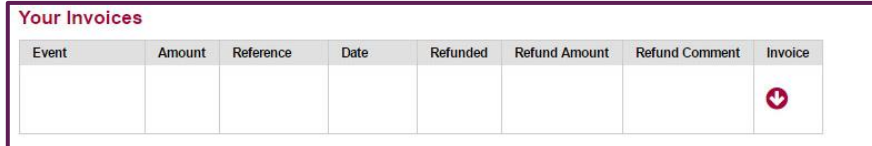

- **Event:** will give the event title, location and date.
- **Amount:** will show the cost to attend the event.
- **Reference:** will be the event payment reference.
- **Date:** is the invoice date.
- **Refunded:** will show a **Yes or No** answer as to whether you have been refunded or not.
- **Refund Amount:** will show the amount in pounds you have been refunded (if applicable).
- **Refund Comment**: shows the comment given regarding the refund (if applicable).
- **Invoice**: will show an arrow icon that you can click on to download your invoice.

#### <span id="page-10-1"></span>**Your Account**

This page shows all your details as they were displayed when you registered. If you need to make any changes to your personal information.

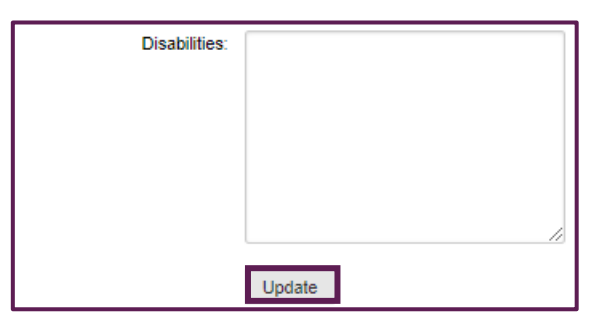

**Click the grey Update button at the bottom of the page to save any changes.** 

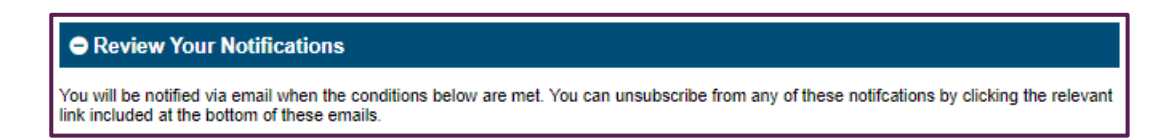

This section also allows you to view any notifications setup by you or on your behalf by the website, such as for upcoming event occurrences.

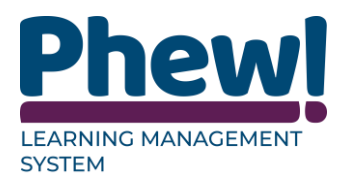

#### <span id="page-11-0"></span>**Changing your password**

To change your password, click the grey **Add New Password** button shown underneath your email address details on the **Your Details** page.

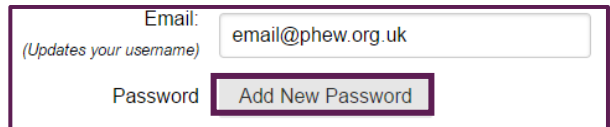

Once you click the button, a new field labelled **New Password** will appear below. Enter your new password here.

**If your character is not long enough to meet security requirements, a text notice will appear under the field to tell you how many more characters you need to enter.**

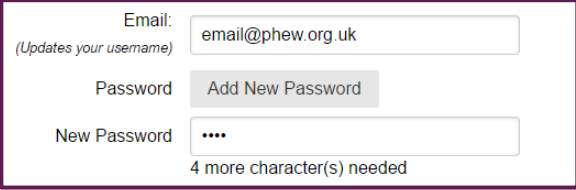

Once you have entered a suitable password, click the grey **Add New Password** button again and the changes will be saved.

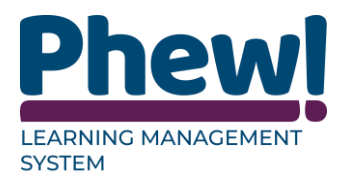

#### <span id="page-12-0"></span>**Events & Courses**

Here you will see a list of all upcoming events and courses, along with search functionalities and a link to find out more information and book on for each course. This will be covered in further detail later in the manual.

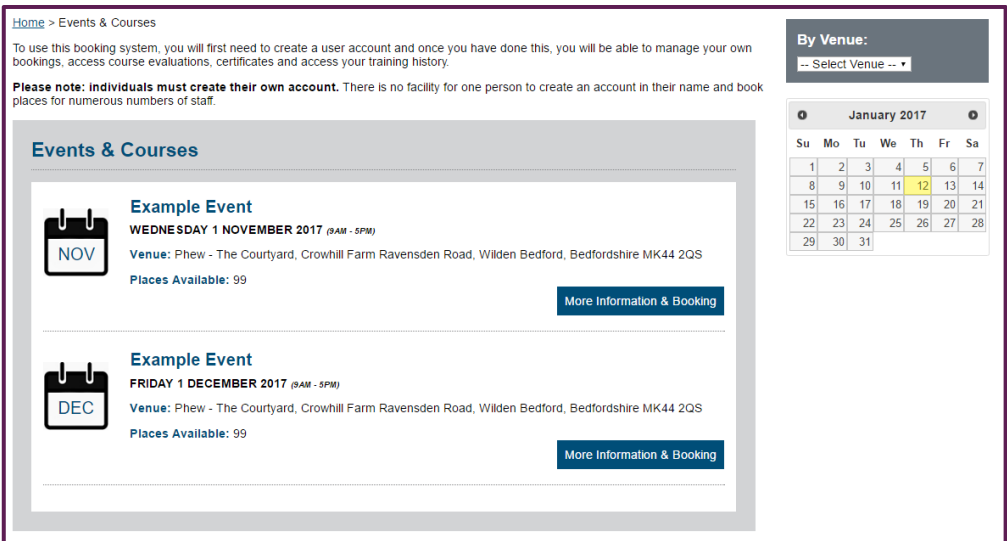

#### <span id="page-12-1"></span>**Navigation bar**

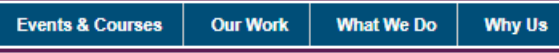

Underneath the organisation's logo you will see the navigation bar running across the screen. The first option will be **Events & Courses** but the titles of the other page links will differ depends on your organisation's website. All links apart from the **Events & Courses** tab will take you to the organisation's main website.

#### <span id="page-12-2"></span>**Terms and Conditions**

In the footer at the bottom of the page you will see a button labelled **Terms & Conditions**. All event booking terms and conditions will be detailed here for your reference.

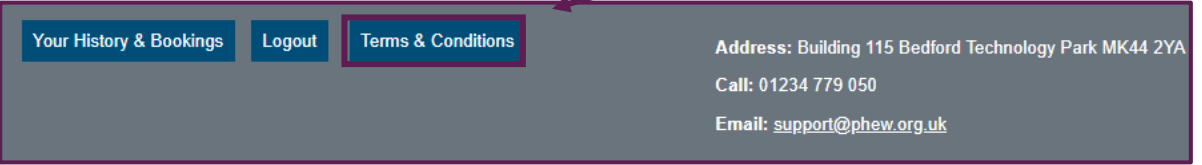

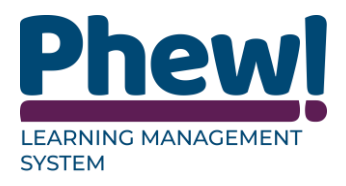

## <span id="page-13-0"></span>**Finding an event**

#### <span id="page-13-1"></span>**Events List**

Click on **Events & Courses** will take you to a list of upcoming events.

**Note:** This can also be accessed by going directly to the booking system website address.

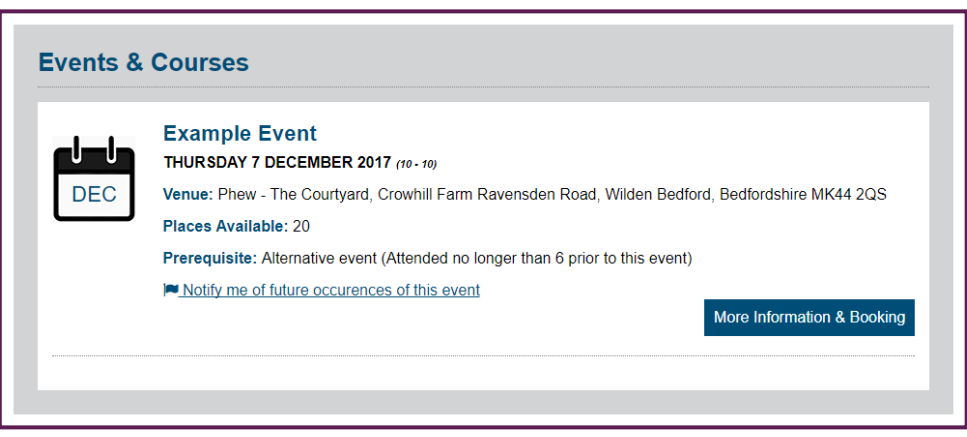

For each event you will see a calendar icon on the left with the month of the event, then to the right of that will be the event's title, full date, time, venue, booking status and places available and cost (if applicable).

#### <span id="page-13-2"></span>**See other dates**

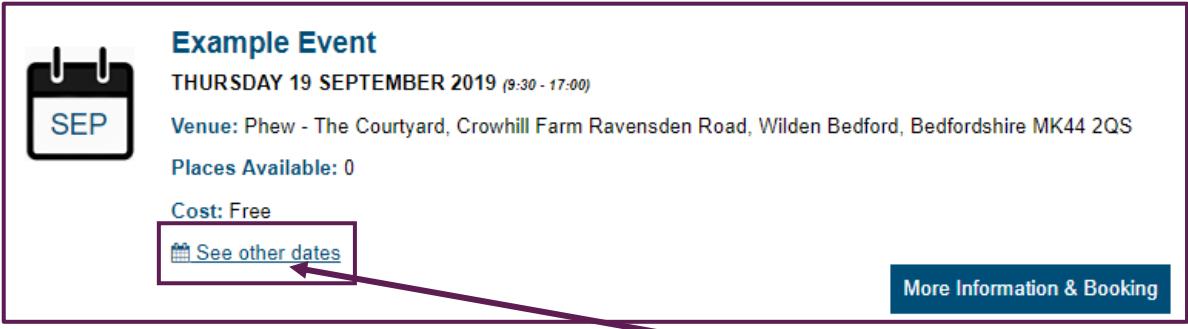

Underneath the event information will be a text button option to **See other dates**; this will take you to a similar list displaying all the same information for each occurrence of that chosen event.

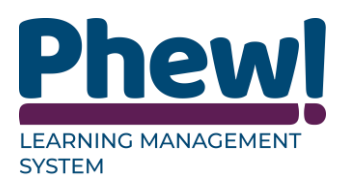

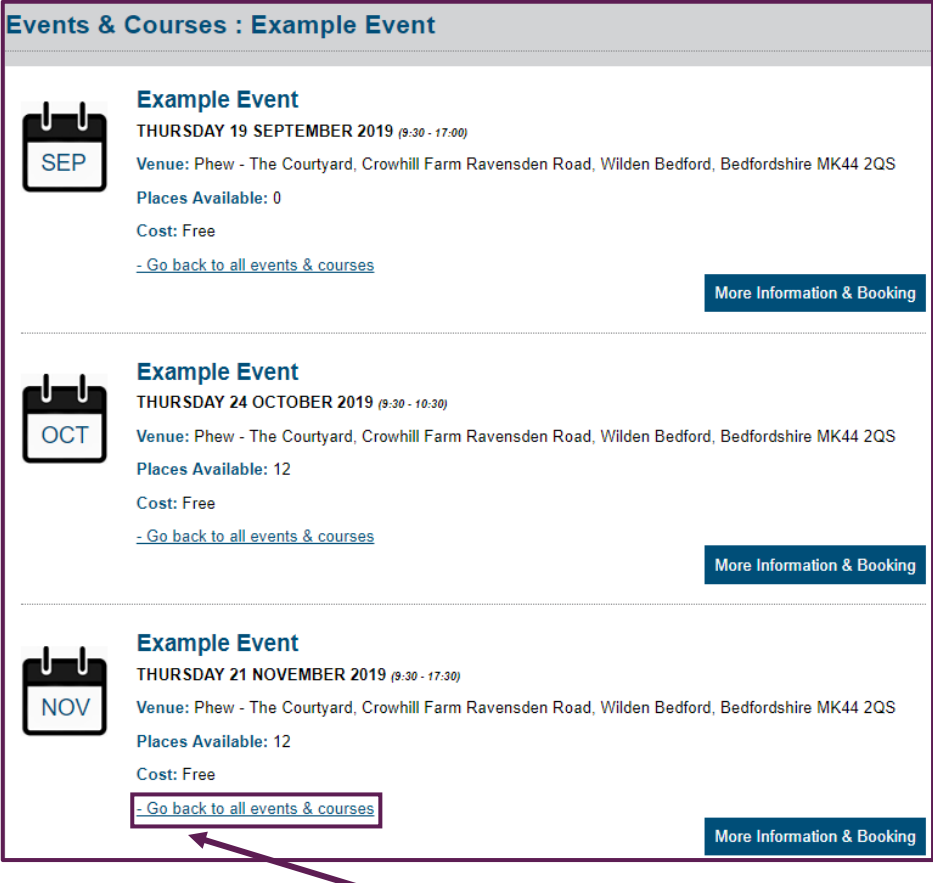

You may want to use this if, for example, you would like to attend the event but cannot make the time and date shown. To go back to the main list, click the **Go back to all events & courses** link.

#### <span id="page-14-0"></span>**Upcoming occurrences notifications**

You can subscribe for notifications of future occurrences of an event by using **Notify me of future occurrences of this event**. If you **click this link**, then you would be sent emails and notifications for when future occurrences of this event take place.

On the right-hand side you will see a button labelled **More Information & Booking**, this will be covered in more detail in the **Booking onto an event** section on the manual.

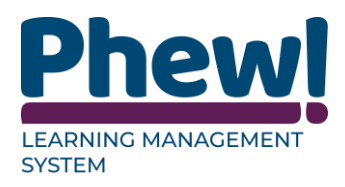

#### <span id="page-15-0"></span>**Searching by venue or by category**

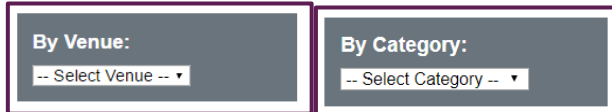

Located on the right-hand side of the **Events & Courses** page they allow you to search for events either by venue and or category. Within this box is a drop-down menu which will display all the registered locations or categories for this organisation.

If you want to search for an event **By Venue** (location) and or **By Category** you can do so here by selecting the relevant one from the drop-down.

Once you have selected the venue or category the page will refresh, and the only events listed to the left will be ones being held at that venue.

If there are no upcoming events taking place at that venue the events list will be blank.

#### <span id="page-15-1"></span>**Searching by date**

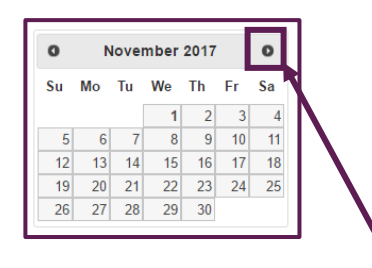

On the right-hand side of the of the **Events & Courses** page there is an online calendar.

To search for an **event by date** select the date you want to search by using the arrows either side of the of the month and then select a date.

Once you have selected the date the page will refresh, and the only events listed to the left will be ones being held at that venue.

If there are no upcoming events taking place at that venue the events list will be blank.

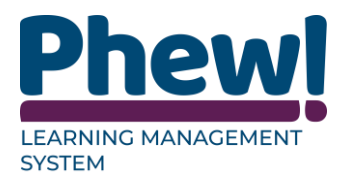

## <span id="page-16-0"></span>**Booking onto an event**

Once you have found an event you would like to book on to, click the **More Information and Booking** button to the right-hand side of the event details.

More Information & Booking

You will be directed to a new page with full event details.

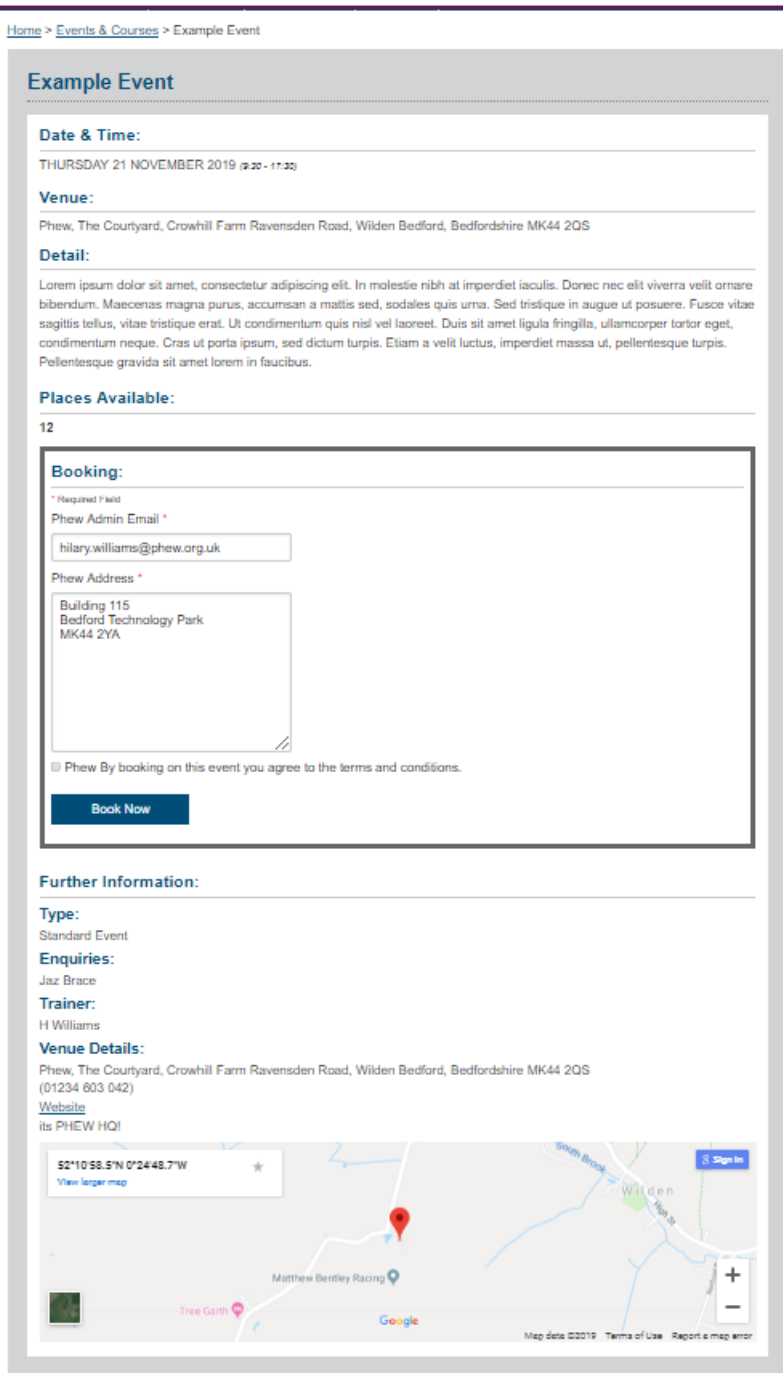

This will include the:

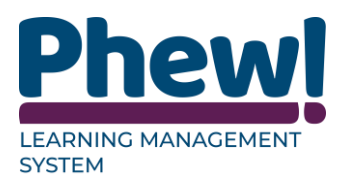

- **Event title:** the name of the event.
- **Date and time:** the date and time of the event.
- **Venue:** where the event is taking place.
- **Detail:** a more in-depth details of the event.
- **Places available:** the number of places available.
- **Booking:** either a button to book on to the course **or** a message informing you that booking has closed.

Under further information there are:

- **Type:** type of event.
- **Enquiries:** who to contact if you require further information.
- **Trainers name:** if updated.
- **Venue details:** the venue details and an interactive map.

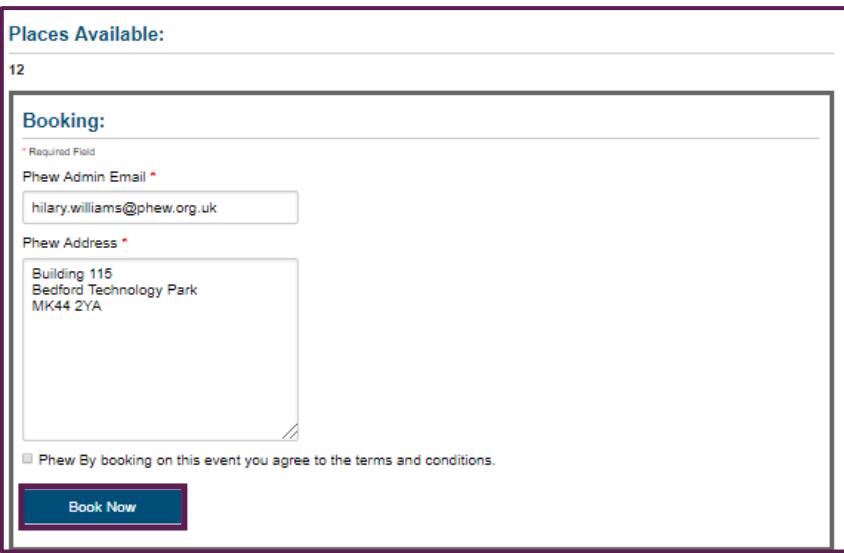

#### By clicking the **Book Now** button you will be booked onto the course.

If there is a Pre-Booking evaluation, then you are required to fill this out before booking onto the event.

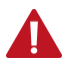

**Not all events will have been set up with this check.**

Down the right-hand side of the page towards the top you will see a box with a link to more occurrences of the same event as well as the venue and date search boxes.

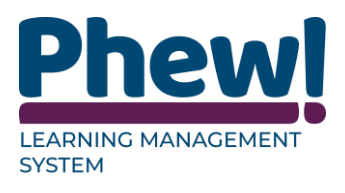

## <span id="page-18-0"></span>**Cancel a booking**

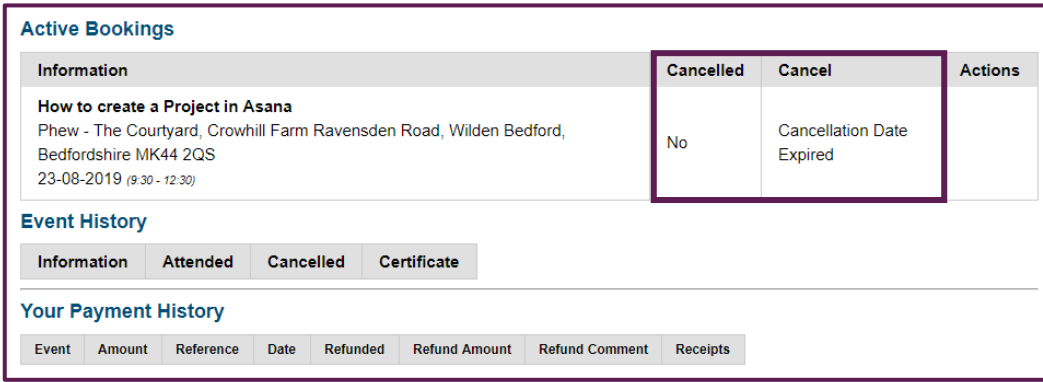

To cancel a booking simply go to the **Your History & Bookings** page and select the cancel option alongside the relevant event in the **Active Bookings** table. If you are no longer in the cancellation period for this event, this will be shown in the **Cancel** space in the table.

## <span id="page-18-1"></span>**Attending an event**

#### <span id="page-18-2"></span>**QR Codes**

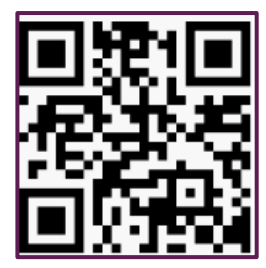

In some instances when you book onto an event and attend that event you will be required to bring a **QR code** with you. You will be notified of this by email and you will need to print this off and bring it with you on the day of the event.

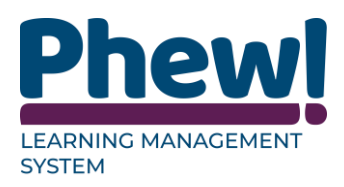

## <span id="page-19-0"></span>**Delegate Managers**

#### <span id="page-19-1"></span>**What is a delegate manager and how do you become one?**

Delegate managers are a special type of delegate which can add and manage other delegates within their organisation. This is useful for office administrators or other managers who which to book multiple members of their staff on courses and keep track of their progress.

To become a delegate manager

- You must register as a normal delegate
- Then request an upgrade by using the contact details on the site (Phone or Email).
- When you request upgrade to a delegate manager please ensure you ask for all the delegates already registered on the system and that are part of your organisation to be linked to you.

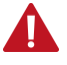

**This is important so you don't have to re-register delegates.**

If you are setup as a delegate manager, you can still do all of the actions as a normal delegate, e.g. book on events etc except when you login, you will see this screen:

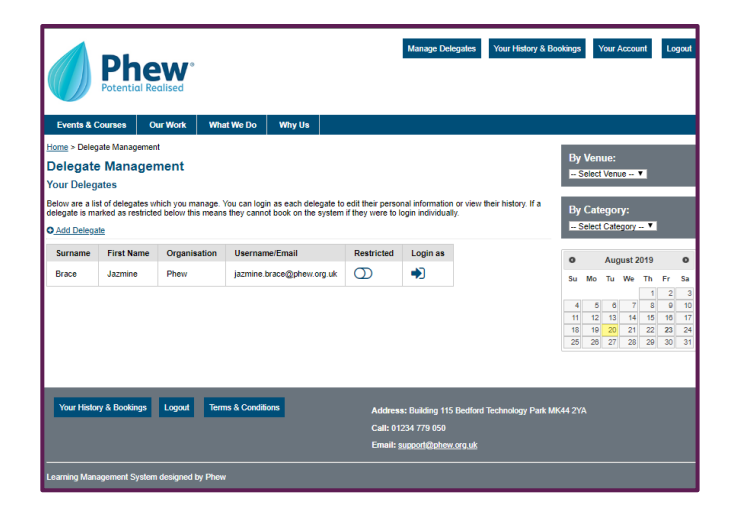

This screen is always accessible from the following top navigation link:

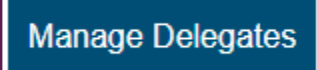

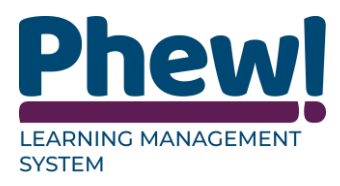

#### <span id="page-20-0"></span>**Adding a delegate**

To add a delegate simply click this link from the delegate managers screen:

**O** Add Delegate

From here you can fill out the details of the delegate:

- **First Name:**
- **Last Name:**
- **Role/Title:**
- **Organisation:** automatically filled in
- **Organisation Type:** automatically filled in
- **Phone:** work phone.
- **Mobile:**
- **Address:** this is their work address.
- **Correspondence address:**
- **Email/Username:**
- **Password:**
- **Admin Email:** automatically filled in and can be changed.
- **Dietary requirements:** special requirements, e.g. vegan
- **Disabilities:** any disabilities, e.g. wheelchair

#### Then select **Add** button.

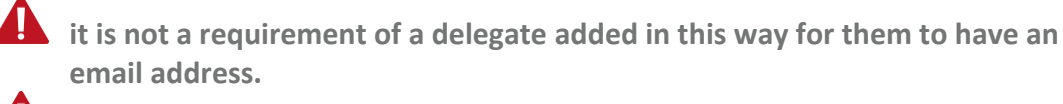

**everything \* is a mandatory field and must be completed.**

**there are some labels that can be renamed to suit specific needs.**

Once you have added a delegate you can provide the delegate with their login details.

The delegate will be able to login as normal and allow them to login as a normal delegate would do.

This will allow them to book courses and complete evaluations.

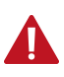

**if restrict has been set up they will only be able to complete evaluations.**

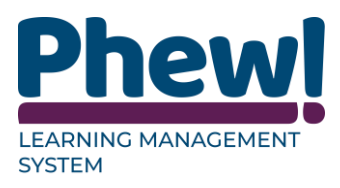

#### <span id="page-21-0"></span>**Managing a Delegate**

Once you have added a delegate, they will appear in a list on the delegate manager screen link this:

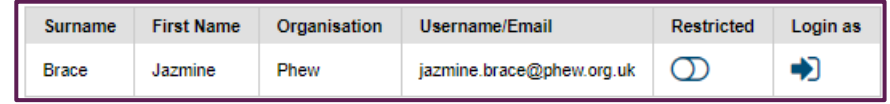

You can toggle the **restrict** button against a delegate to stop them from booking on a course should they ever login individually.

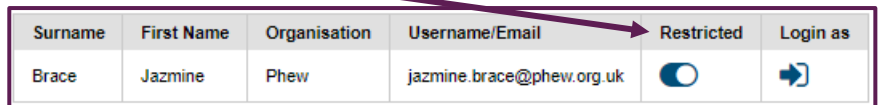

For example, you may give them their login details to login and complete an evaluation to access their certificate but in doing so you would like to ensure they don't book their self on any other courses.

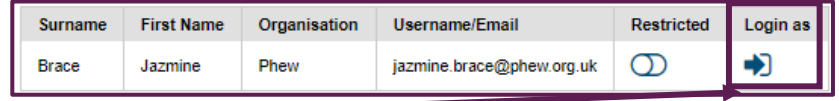

Clicking the **login as** button will log you in as that delegate.

Once you are logged in as a delegate you can access their history under:

- Your History & Bookings
- their details under Your Account.

You should login as a delegate if you would like to update their personal details or would like to check their course history.

If you wish to stop being logged in as a delegate, you can return the delegate home screen via:

**Manage Delegates** 

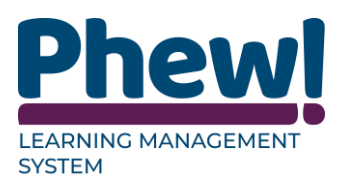

#### <span id="page-22-0"></span>**Booking your delegates**

Once you have your delegates setup you can simply book them via visiting a course and selecting which you would like to book (this list will include yourself).

- Go to **the Events and Courses** page.
- Select the **Course or Event** you wish to book.
- Select **More information & Booking** button.
- Under Booking you will see your list of delegates including yourself.

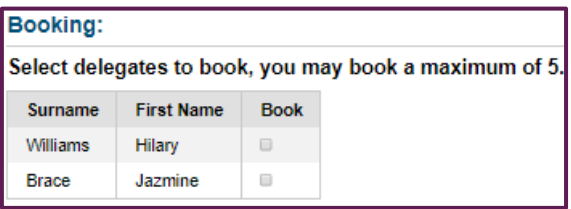

**there will typically be a maximum number of delegates which you manage that can be booked onto a course.**

- Simply tick against the names of the delegates you would like to book.
- Check that the **Admin** email and the **Address** are completed.
- Tick the check box to state that you agree to the terms and conditions.
- Then select the **Book Now** button.

Once you have booked delegates in this way or if a delegate that is linked to you ever books on an event individually

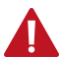

**you will receive all the reminders on behalf of that delegate.**

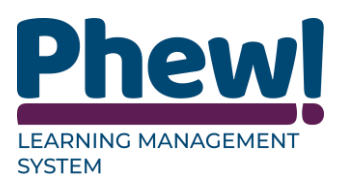

## <span id="page-23-0"></span>**Document Control**

This document is maintained as an electronic document.

#### <span id="page-23-1"></span>**Document information**

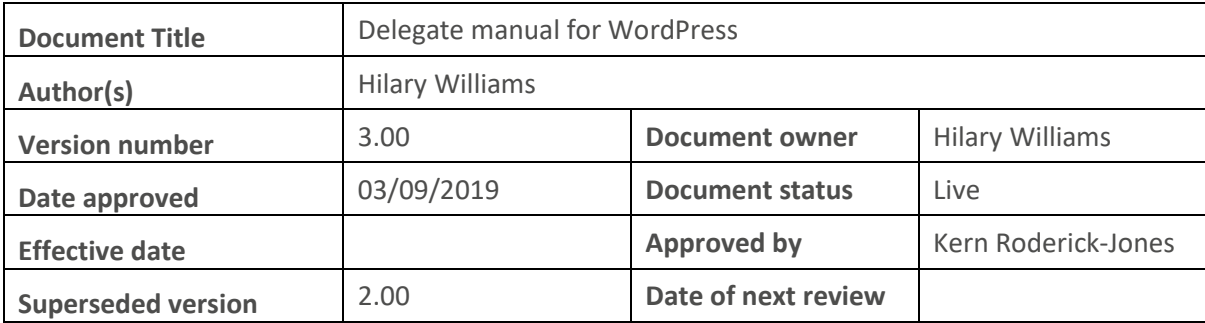

#### <span id="page-23-2"></span>**Revision history**

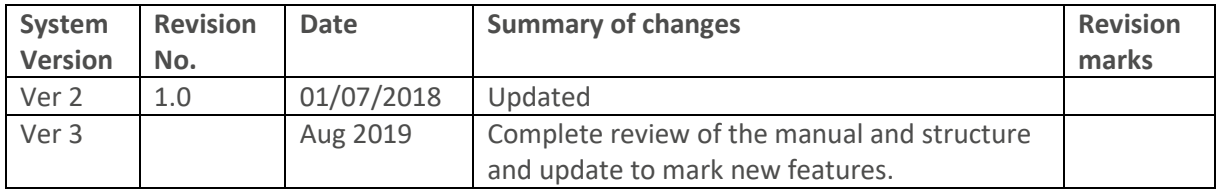

01234 779050 hello@phew.org.uk phew.org.uk

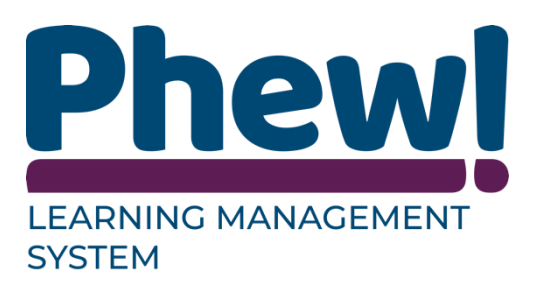